## SHERL'OZOBOT – Chapitre 2 – Conseils

Utiliser l'application [OZOBLOCKLY](http://ozoblockly.com/editor) (Il est possible de mettre l'application en français via les paramètres)

Tutoriel en vidéo : <https://youtu.be/VcadkxzNOD8>

Cette application en ligne, fonctionne sur tous ordinateurs (Windows, Apple, Linux), toutes tablettes et smartphones (Android, iPad).

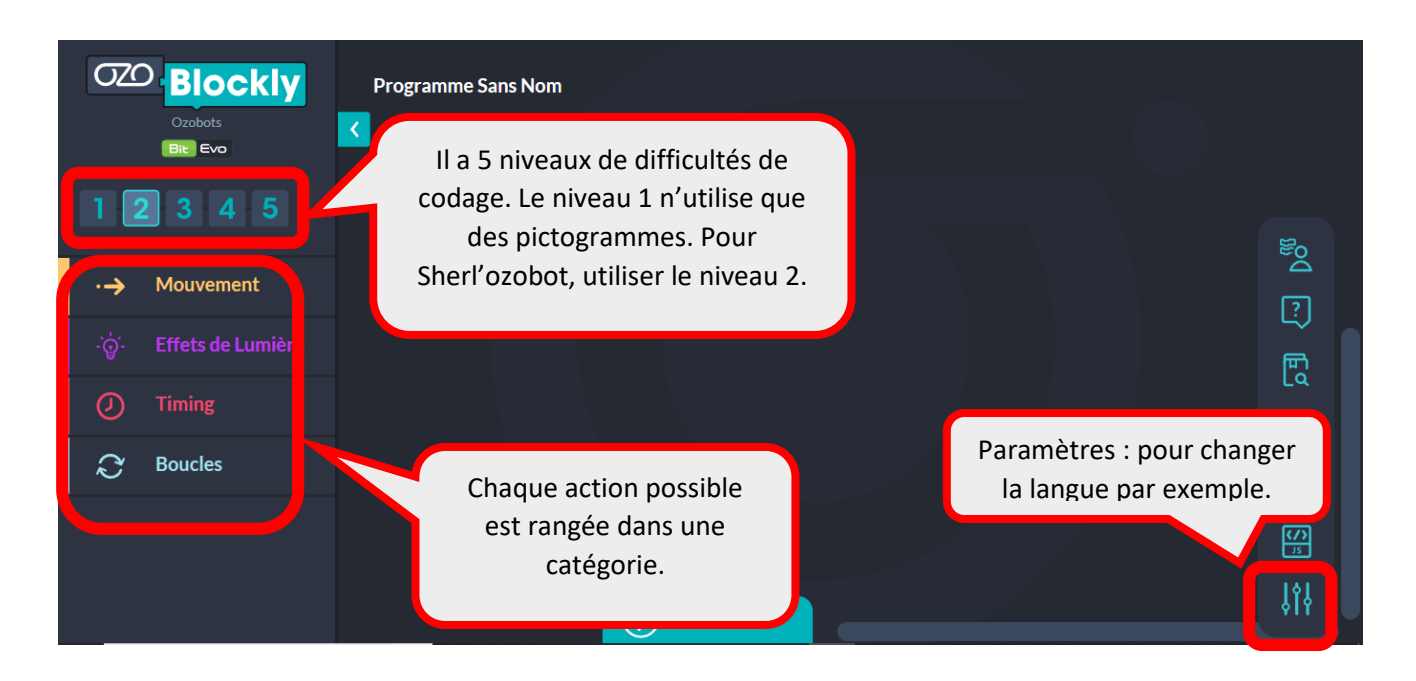

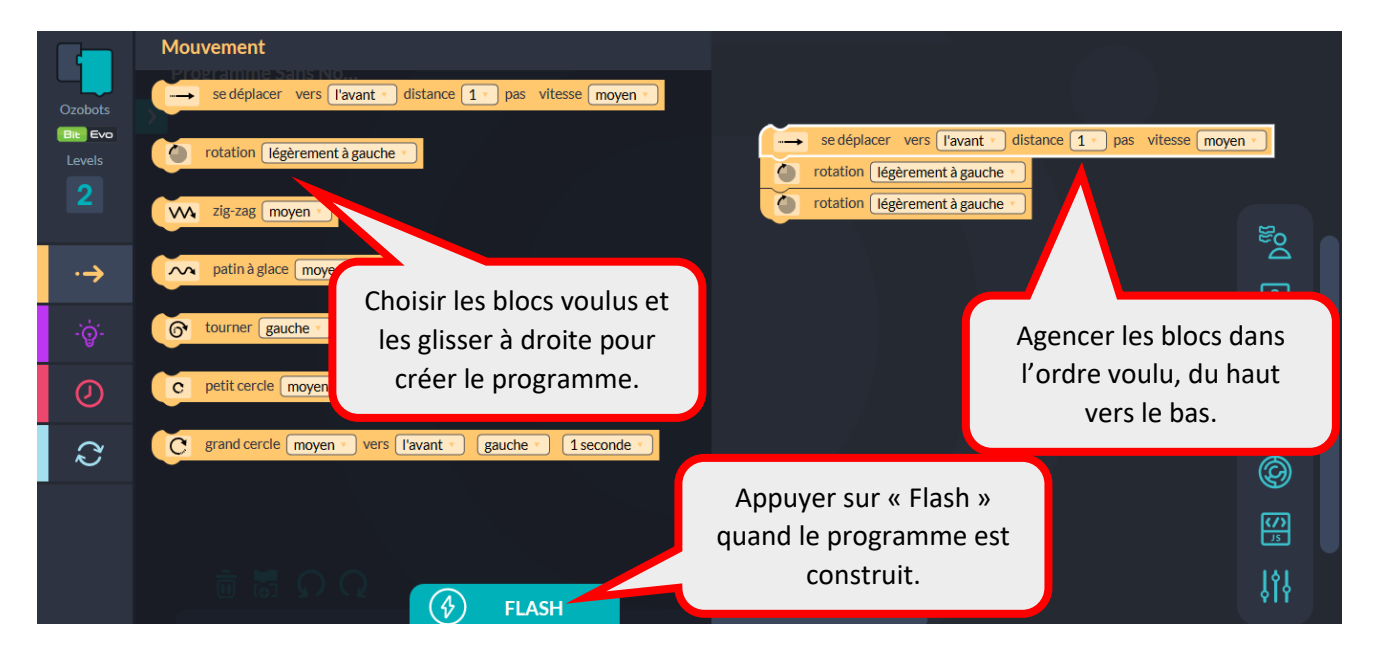

On peut mélanger les blocs provenant des différentes catégories : mouvements, effets de lumière, timing, boucles.

Vous êtes guidé à chaque étape du transfert du programme vers le robot.

Camprate once per sess<br>the first load. Get Help **Calibration Complete?** 

**1**

 $C > (1) - (2) - (3)$ 

**Load Bit** 

Activate

**2**

Activate

 $0m 6s$ 

Press to Π Activate

## Calibrer le robot.

● Augmentez la luminosité de l'écran à 100%

● Placez le robot sur le point d'étalonnage blanc.

● Maintenez le bouton d'alimentation enfoncé pendant 2 secondes jusqu'à ce que le voyant LED supérieur clignote en blanc. Puis relâchez le bouton d'alimentation.

● Le robot clignotera en VERT si l'étalonnage a réussi. Si le robot clignote en ROUGE, réessayez.

## Transférer le programme au robot.

Le chargement transfère le programme de l'éditeur vers le robot. Pour charger le programme, le capteur de couleur de votre robot doit voir les couleurs clignotantes sur le point de chargement.

● Assurez-vous que votre robot est allumé. S'il est éteint, appuyez une fois sur le bouton d'alimentation.

● Placez le bas de votre robot sur le point de chargement directement sur votre écran.

● Cliquez sur **«Load».**

● Assurez-vous que votre robot clignote en VERT jusqu'à ce que la barre de progression indique que le chargement est terminé. Si le robot devient ROUGE, appuyez sur ANNULER et réessayez.